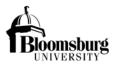

- 1) Login to the Event Management System (EMS) at <u>https://reservations.bloomu.edu/EmsWebApp/Default.aspx</u> to reserve space on campus. Your "Husky ID" login is the same your network login.
- 2) Schedule the event by taking the following steps:
  - a) Choose the type of event space that you will require under the "My Reservation Templates" and select "book now."

| SITE HOME MY HOME                          |                |
|--------------------------------------------|----------------|
| ly Reservation Templates                   |                |
| All Monty's Facilities                     | book now about |
| All KUB Facilities                         | book now about |
| Auditorium                                 | book now about |
| Auditorium - Performing Arts Facilities    | book now about |
| Classroom                                  | book now about |
| Computer Lab                               | book now about |
| Conference Room                            | book now about |
| Conference Room - MCHS 1131 (Auto Reserve) | book now about |

b) Enter the event details and press "Search" to view all available rooms that match the event criteria.

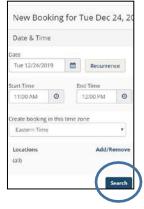

- c) Choose a room using the 🕒 button to the left of the preferred room name.
- d) Enter additional details for attendance and setup type and select "Add Room."

| Attendance & Setur                              | Туре                                   | 2                       |
|-------------------------------------------------|----------------------------------------|-------------------------|
| To continue, please enter<br>No. of Attendees * | the number of attendees and desired se | tup type for this Room. |
| Setup Type *                                    |                                        |                         |
| Conference Room Style                           |                                        | •                       |
|                                                 |                                        | Add Room Cancel         |

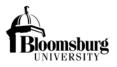

e) Once all affected rooms are selected, press "Next Step."

| × Conference Room 0           |                             |                 | 🗮 My Cart       | (1) Create Reservation |
|-------------------------------|-----------------------------|-----------------|-----------------|------------------------|
|                               | 1 Rooms 2 Se                | ervices 3 Reser | rvation Details | $\bigcap$              |
| New Booking for Tue Dec 24, 2 |                             |                 |                 | Next Step              |
| Date & Time                   | Selected Rooms 🧳 Attendance | ce & Setup Type |                 | $\smile$               |
| Date                          | Conference 226              |                 |                 |                        |
| Tue 12/24/2019 Becurrence     | Room Search Results         |                 |                 |                        |

- f) Continue with additional reservation details as required and continue to press "Next Step" to advance through the reservation.
- g) Enter all "Reservation Details".

| Reservation Details         |   |                 |   |
|-----------------------------|---|-----------------|---|
| Event Details               |   |                 |   |
| Event Name *                |   | Event Type *    |   |
| Wood Test Document          |   | Meeting         | • |
| Customer Details            |   |                 |   |
| Customer *                  |   |                 |   |
| Human Resources             |   |                 |   |
| 1st Contact                 |   |                 |   |
| Wood, Kristina              | • |                 |   |
| 1st Contact Phone *         |   | 1st Contact Fax |   |
| 570-389-4414                |   |                 |   |
| 1st Contact Email Address * |   |                 |   |
| kwood@bloomu.edu            |   |                 |   |

 h) Answer required reservation details under "Additional Information" that assist in determining compliance requirements for PRP 2410 – Background Screening, Protection of Minors, And Volunteerism, as well as other university requirements.

| Jniversity? *                                                                                      | loomsburg        |
|----------------------------------------------------------------------------------------------------|------------------|
| Choose one                                                                                         | •                |
| Please provide a detailed description of you<br>arget audience and any advertisements for          |                  |
| s this an "Off-Campus Group" or an Off-Car<br>ponsored by an "On-Campus Department"<br>stimate? *  |                  |
| s this an "Off-Campus Group" or an Off-Car<br>ponsored by an "On-Campus Department"                |                  |
| s this an "Off-Campus Group" or an Off-Car<br>ponsored by an "On-Campus Department"<br>istimate? * | that requires an |

i) The first question about participants is used to determine if the event is an internal only event.

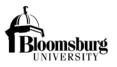

- i. If internal participants only participate/attend, then this is considered an internal only event and compliance with PRP 2410 does not require additional documentation (e.g. department meeting).
- ii. If "Yes" is selected indicating the participation of external individuals, then compliance is further documented by pressing "Add/Remove" to describe the individual roles.

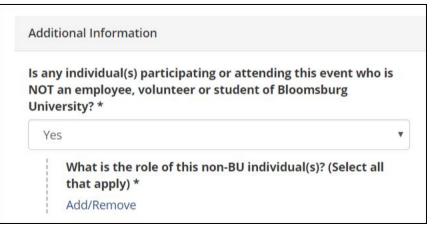

j) Please choose from the following options to indicate the role of the external participants.

| ×                                                  |
|----------------------------------------------------|
| Guest Speaker, Presenter, Performer, DJ, Candidate |
| Vendor                                             |
| Coach or Official                                  |
| Other Adult Participant or Attendee                |
| Minor Participant or Attendee                      |
|                                                    |

- k) Answer all required questions and create the reservation by selecting "Create Reservation."
- I) A message stating that the reservation has been created will appear if the reservation was successful.
- m) The EMS Administrator will now review the event and email further instructions to the Program Administrator if compliance with PRP 2410 is required.
- 3) Once your event is scheduled and reviewed within EMS, the appropriate EMS Administrator will send you instructions for Registry completion via email.
  - a) Begin the online registry process. The online registry process replaces paper forms for Minor's Participation and General Public event requests.
  - b) Board of Governors policy <u>2014-01-A</u> and Bloomsburg University policy <u>PRP 2410</u> state that all program requirements must be met 30 days in advance of the program start date. In order to allow for processing time, please submit all required information to the Compliance Coordinator in Human Resources, at least <u>45 DAYS prior to your event</u>. Your event may be <u>DENIED</u> if you fail to comply within the stated guidelines.
- 4) Log into the registry at <u>https://biztalkapps.buad.bloomu.edu:8083</u> using your Husky ID (do not include the @bloomu.edu) and network password.
- 5) Choose the event from the Event Requestor dropdown, if necessary. The system will default to the last event registered. Choose the Program Administrator's name.

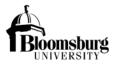

**Program Administrator** - An employee or official university volunteer who is managing a program and has an Active Directory account. The event Program Administrator is responsible for managing the event and collecting required documentation.

| tep 1:             |                                                        |  |
|--------------------|--------------------------------------------------------|--|
| Please choose th   |                                                        |  |
| Order By: Last Add | od 🔻                                                   |  |
| Christmas de       | ivery - Test 12/24/2019 (Added on: 01/04/2019) #134082 |  |
| Disease alterna il | e Program Administrator's name:                        |  |
| Please choose tr   | 5                                                      |  |
| Please choose tr   | •                                                      |  |

- 6) Designate the individual who will answer the questions (the person who is knowledgeable about the event attendees). The event attendees determine what compliance requirements are necessary. Choose from the following options:
  - OPTION 1 Create a Program Administrator Link Choose this option if the Program Administrator is knowledgeable about the attendee population.
  - OPTION 2 Create an external link Choose this option if someone external to the university is knowledgeable about the attendee population (neither you nor the Program Administrator can answer questions about the attendee population). Examples may be external coaches, camp counselors, or club soccer team.
  - OPTION 3 Continue to questions Choose this option if you are knowledgeable about the attendee population and will answer the Registry questions.

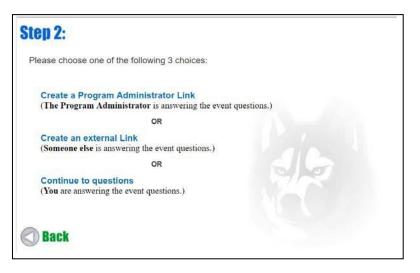

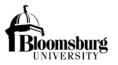

#### OPTION 1

#### **Create a Program Administrator Link**

Optional entries are copy line (CC:) and Additional Body Text. Enter information and press "Send Email."

|                       | KACOD BROCHAUEDU                                                                                                    |            |
|-----------------------|----------------------------------------------------------------------------------------------------|------------|
| 00                    |                                                                                                    |            |
| - Lotora              | Boomsburg University Event Fort: Fox Christman delivery . Test 13/04/2019 . Adde                                                                                                    |            |
|                       | Now your settlifts and because can have been designed as an excision who<br>are arrive the expanse grantition valued to the series in other to be write the<br>settline settline to be another write the beneficial of the series of the<br>another beneficial beneficial and states.<br>Provide the best line |            |
|                       | Type the asy quemon accuracy on straday passe control to your unversity shreading (and of                                                                                                    |            |
| litody                | Kroma Vieta<br>Anacon Bankan<br>Santon ugi bereta<br>Sitabila (                                                                                                    |            |
|                       | Figure Levis questions devel Compliance explorements, preven cartain the<br>Company's Constraint<br>Elements of Constraint<br>Elements of Constraint<br>Elements of Constraint<br>Elements of Constraint<br>Statistics (Stocom, and).                                                                          |            |
|                       | Exter any, additional test receiptory for d-penalton form.                                                                                                    |            |
| Additional (hoty Toe) |                                                                                                    |            |
| 5a.k                  | 4                                                                                                    | Send Email |

#### OPTION 2

#### **Create an external link**

Enter First Name, Last Name and Email address of Program Liaison (external person) as well as additional Event Notes and press "SUBMIT."

### OPTION 3

### **Continue to questions**

Continue through guided event attendee questions by answering and pressing the green arrow.

| Christmas delivery - Test (12- | 24-19) (Added on: 01/04/2019) #134082                                                              |      |
|--------------------------------|----------------------------------------------------------------------------------------------------|------|
| Event Scheduler: Krist         | M End: 1224/2019 12:00:00 PM<br>me Wood (KWOCO@BLOCMU EDU)<br>ma Wood (KWOCO@BLOCMU EDU)<br>below. |      |
| Is this an ev                  | ent sponsored by Bloomsburg Universi                                                               | ity? |
|                                | ⊚ Yes                                                                                              |      |
|                                | © No                                                                                               | 9    |
|                                |                                                                                                    |      |
| << Back                        |                                                                                                    |      |

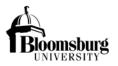

7) The Registry determines compliance requirements, based upon the provided answers, and ultimately provides a message detailing action(s) to be taken. After reading the action message, press "SUBMIT."

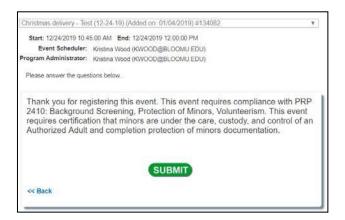

8) Once "SUBMIT" is pressed, a link to a webpage specifying required documentation is provided.

| Start: 12/24/2019 10:45:00 AM End: 12/24/2019 12:00:00 PM<br>Event Scheduler: Kristina Wood (KWOOD@BLOOMU.EDU)<br>Program Administrator: Kristina Wood (KWOOD@BLOOMU.EDU)                                                                  |
|----------------------------------------------------------------------------------------------------|
|                                                                                                    |
| Program Administrator: Kristina Wood (KWOOD@BLOOMU.EDU)                                                                                                    |
|                                                                                                    |
| Please answer the questions below                                                                                                    |
| Thank you for completing the questions. You will be notified upon approval of this event. Events will not be approved until the required forms are completed. If any forms appear below, please submit them to the Human Resources Office. |
| Please follow this link for further instruction:<br>http://www.bloomu.edu/event-clearance-administration.                                                                                                    |

9) Click on the link to obtain important compliance information. Follow the compliance requirements listed on this page.

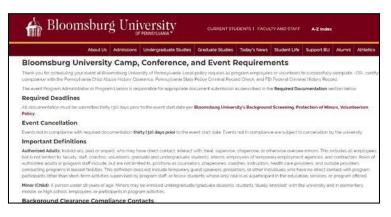

Please note that only internal Program Administrators can upload collected documentation as required.